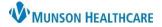

Cerner PowerChart and Revenue Cycle Ambulatory Education

**Summary**: Instructions below are to align settings and preferences within PowerChart and Revenue Cycle to help optimize workflows.

| Message Cen | ter                                                                                                    |
|-------------|----------------------------------------------------------------------------------------------------|
| Setting     | g the Preview Pane:                                                                                                    |
| 2. Cli      | ck on Message Center on the toolbar in PowerChart.<br>ck on Inbox on the top toolbar.<br>lect show Preview Pane.<br>Empty Trash<br>Show Completed<br>Show Preview Pane                                |
| Setting     | g Letterhead Logo:                                                                                                    |
| 1.          | Click on Message Center                                                                                                    |
| 2.          | Click on Inbox and select Manage Preferences.                                                                                                    |
| 3.          | Click on the <b>Behavior Prefs</b> tab and click on <b>Reminder/Letter</b> .                                                                                                    |
| 4.          | Click the Header/Footer button.                                                                                                    |
| 5.          | Choose the first Template.                                                                                                    |
| 6.          | Click on the gray highlighted text and move the cursor above all text using the left arrow key on the keyboard and the enter key to add space. (Move the cursor until the gray highlight disappears). |
| 7.          | Click Import Graphic. Import Graphic [ Ad hoc comments (locked field)                                                                                                    |
| 8.          | Click on This PC and navigate to Network Drive [Results (locked field)] (M:) and open.                                                                                                    |
| 9.          | Open the folder: <b>DocuVault.</b>                                                                                                    |
| 10          | . Find and open the folder: Ambulatory Services.                                                                                                    |
| 11          | . Find and open the folder: Ambulatory Logos.                                                                                                    |
| 12          | <ul> <li>Select the Appropriate Logo and click <b>Open</b>.</li> <li>Resize the image if needed to make it fit onto the page.</li> </ul>                                                              |
| 13          | Click Apply. Apply                                                                                                    |
| 14          | <ul> <li>Repeat for each template:</li> <li>Patient Result Letter</li> <li>Patient AdHoc Letter</li> <li>Provider Letter</li> </ul>                                                                   |
| 15          | . Click <b>ОК</b> when done.                                                                                                    |

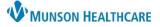

### Cerner PowerChart and Revenue Cycle Ambulatory Education

- Setting Signature
  - 1. Click on Message Center.

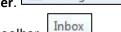

Message Center

- 2. Click Inbox in the top toolbar.
- 3. Select Manage Preferences.
- 4. Click on the **Behavior Prefs** tab and click on **Reminder/Letter**.
- 5. Click on Header/Footer.
- Select the Template. The following steps should be done for both the Patient Result Letter Template and Patient Adhoc Letter Template.
- 7. Delete the signature area between Sincerely and CC Providers.

| Insert Fields<br>Template      |   |
|--------------------------------|---|
| Patient Result Letter Template | ~ |
| Patient Result Letter Template |   |
| Patient Adhoc Letter Template  |   |
| Provider Letter Template       |   |

| irst Name] [Attending Physician's Last Name][Attending] |
|---------------------------------------------------------|
|                                                         |
|                                                         |
|                                                         |
|                                                         |

- 8. Type in your practice name and main practice phone number within this area.
- 9. Click OK.

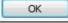

10. Repeat for all Patient letter templates. **DO NOT DELETE** any information on the Provider Letter Template.

Let me know if you have any questions or concerns.

Sincerely,

(Your practice name here) (Your main practice phone number here)

CC Providers: [CC Letter Providers]

### • Verify Provider Letter Settings are correct:

1. Click on Message Center.

| Message Center |       |  |  |  |  |
|----------------|-------|--|--|--|--|
| ar.            | Inbox |  |  |  |  |

- 2. Click on **Inbox** on the top toolbar.
- 3. Click Manage Preferences.
- 4. Click on the Behavior Prefs tab and click on Reminder/Letter on the left.
- Locate Defaults When Creating a New Letter and select Provider Letter as the Document Type (Provider Letter) and the Template (Provider Letter).
- 6. Click **OK.**

| Configuration | Behavior Prefs |
|---------------|----------------|
| General       |                |
| Message       |                |
| Reminder/Le   | etter          |
| Consult Req   | uest           |

| Defaults When Creating a New Letter |                                 |
|-------------------------------------|---------------------------------|
| Document Type (Patient Letter)      | Document Type (Provider Letter) |
| Patient Letter $\vee$               | Provider Letter 🗸 🗸             |
| Template (Patient Letter)           | Template(Provider Letter)       |
| ~                                   | Provider Letter 🗸               |

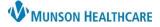

Cerner PowerChart and Revenue Cycle Ambulatory Education

| InBetv | veen Visit Encounter Settings                                    |                                                                                          |                                                                |
|--------|------------------------------------------------------------------|------------------------------------------------------------------------------------------|----------------------------------------------------------------|
| 1.     | Click on Message Center on the top to                            | ool bar. Message Center                                                                  |                                                                |
| 2.     | Click on <b>Inbox</b> on the top task bar and                    | select Manage Preferences.                                                               | Inbox Help<br>Empty Trash                                      |
| 3.     | Under the <b>Behavior Prefs</b> tab, click or                    | Configuration Behavior Prefs<br>General<br>Message<br>Reminder/Letter<br>Consult Request | Manage Pools Manage Preferences Manage Proxv                   |
| 4.     | Make sure the box under Encounter Creation is <b>UNCHECKED</b> . | DO NOT check<br>this box                                                                 | Creation<br>e for an ambulatory location only once per session |

- Select your work locations from the Ambulatory Locations list on the left, click Add to add them to the I Typically Work At list.
  - a. You must enter at least two locations.
  - b. If you only work at one location: choose your correct location plus one obscure location.
  - c. Only if you work at one location: select the Default Location of your correct location where you work.

| Add -> MFP<br>The Walk-In Clinic                                                                                                    |
|----------------------------------------------------------------------------------------------------|
| <- Remove<br>You must enter at least<br>2 locations<br>If you only work at 1<br>location: choose your<br>location and one obscure<br>location |
|                                                                                                    |

6. Click **OK**.

### Multi Patient Task List

For staff who need to view Procedure Scheduling Request Tasks, such as prior authorization tasks for procedure scheduling.

1. Click on Multi Patient Task List in the top tool bar.

🔐 Multi Patient Task List

2. Select **Options** on the top toolbar, **Task List Properties** then follow the steps below.

| Options | Help            |
|---------|-----------------|
| Task    | List Properties |

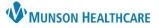

Cerner PowerChart and Revenue Cycle Ambulatory Education

- 3. Click on the **Time Frames** tab.
- 4. Select Generic Time Frame.
- 5. Change the time frame to a one-year interval (ex: From: today's date, To: 1 year from today).

- 6. Click on the Patient List tab, check the box next to Choose a Patient List, then uncheck the box View Assigned Tasks.
- 7. Under Location filters: click the + next to All Locations then select the facility or facilities that you will be completing tasks for.
- 8. Click Save.
- 9. Click OK.

| Task List Pro                        | perties                                                                                                    |                          |          |                                                                                                    |                                           | (        |
|--------------------------------------|----------------------------------------------------------------------------------------------------|--------------------------|----------|----------------------------------------------------------------------------------------------------|-------------------------------------------|----------|
| Time Frames                          | Patient List                                                                                                    |                          |          |                                                                                                    |                                           |          |
| Choose one<br>O Defined Ti           | of the following:<br>me Frame O Ho                                                                                                    | ur Interval              | • Generi | c Time Frame                                                                                                    |                                           |          |
| Range<br>Previous<br>Current<br>Next | 10:00 PM - 8:00<br>2:00 PM - 12 M<br>24 Hours<br>5:00 AM - 4:00<br>5:00 AM - 8:00<br>5:00 PM - 8:00<br>6:00 AM - 6:00<br>7:00 BM - 7:00 | N<br>PM<br>M<br>AM<br>PM |          |                                                                                                    |                                           |          |
| Show me my:<br>From: 06/10/          |                                                                                                    | 1010                     | EDT      |                                                                                                    |                                           |          |
| To: 06/10/                           | 2021                                                                                                    | 1011                     | EDT      |                                                                                                    |                                           |          |
|                                      |                                                                                                    |                          |          |                                                                                                    | ОК                                        | Cancel   |
| Task List Pr                         |                                                                                                    |                          |          |                                                                                                    |                                           | $\times$ |
| Choose a                             |                                                                                                    |                          |          | cations<br>io OB and GYN<br>io Primary Car<br>unson Advanc<br>usable Urgent<br>iSable Urology<br>y Area Urolog<br>y Area Urolog<br>dillac Hospita | re<br>:ed Woun<br>Care<br>/<br>y<br>y MPB | A d C    |
| View Ass                             | igned Tasks                                                                                                    | Sa                       | ve       |                                                                                                    |                                           |          |
|                                      |                                                                                                    |                          |          | OK                                                                                                    |                                           | Cancel   |

## **Medical Record Request Fax Favorites**

Must have a patient chart open. (Use ZZZZREVCYCLE, Test Patient MR # M1032351).

1. Click on Medical Record Request.

Medical Record Request

Copie

| 2. | Click | on | Device. |  |
|----|-------|----|---------|--|
|----|-------|----|---------|--|

- Device

Filter Type Set as Default Add to Favorites

Device

!FxMunsonFam

| 3. | Find the device: !Fxclinicname. (Select the one with your pi | rimary clin |                      | IFxMunson<br>FxRadScho |          |
|----|--------------------------------------------------------------|-------------|----------------------|------------------------|----------|
|    |                                                              | · · ·       | stribution Selection | 4                      | $\times$ |
| 5. | Right click on the Device name.                              | PHONE #     | I                    | ОК                     |          |

Transmit Date / Tim

Device

FxRadSchd\_MFP

Cancel

ctice

6. Select Add to Favorites.

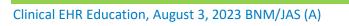

## Cerner PowerChart and Revenue Cycle Ambulatory Education

- 7. Repeat the above steps for the other clinic assigned favorite with the device name: FXRadSchd\_clinicabbreviation.
- 8. When all Device Favorites are added, right click on Device name.
- 9. Hover over Filter Type and select Favorites.
- 10. The favorites selected will now display.
- 11. When selecting a device for faxing: choose FxRadSchd for Radiology Scheduling and !Fx\_\_\_\_ to free text the fax number.
  - a. Note: Follow the same steps to add printer favorites.

### **Invitations Preference Settings**

For Staff who will be sending Wellness Visit Invitations for patients who are due or overdue for Wellness visits.

Invitations

- 1. Click Invitations on the toolbar.
- 2. Click Customize View.
  - a. The Customize View dialog box opens.
- From the left Select the columns you want to see box; select the columns you want displayed in the Invitations view.
- 4. Click **Add** to move the selected columns to the box on the right.
  - a. Select the following columns:
    - i. Consumer
    - ii. Name
    - iii. DOB
    - iv. Tracking Status
    - v. Recommendation Status
    - vi. Date Qualified
    - vii. Last Updated
    - viii. Responsible Provider
    - ix. Phone
    - x. Communication Method
    - xi. Updated By
- 5. Select the **Program Group(s)** by clicking **Add**.
  - a. Select the desired location and click **OK**.
- 6. Programs are displayed in the Program Group list based on the selected locations.
- Select a value for the Invitation Limit. This value determines how many patients are displayed before the More button becomes available and you must click it to move to the next group of patients.
- 8. Click OK.

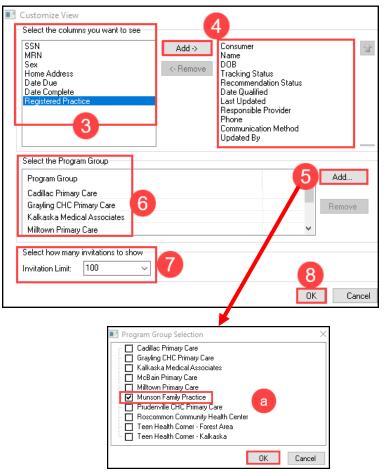

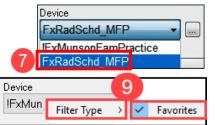

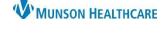

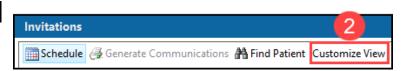

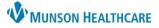

### Cerner PowerChart and Revenue Cycle Ambulatory Education

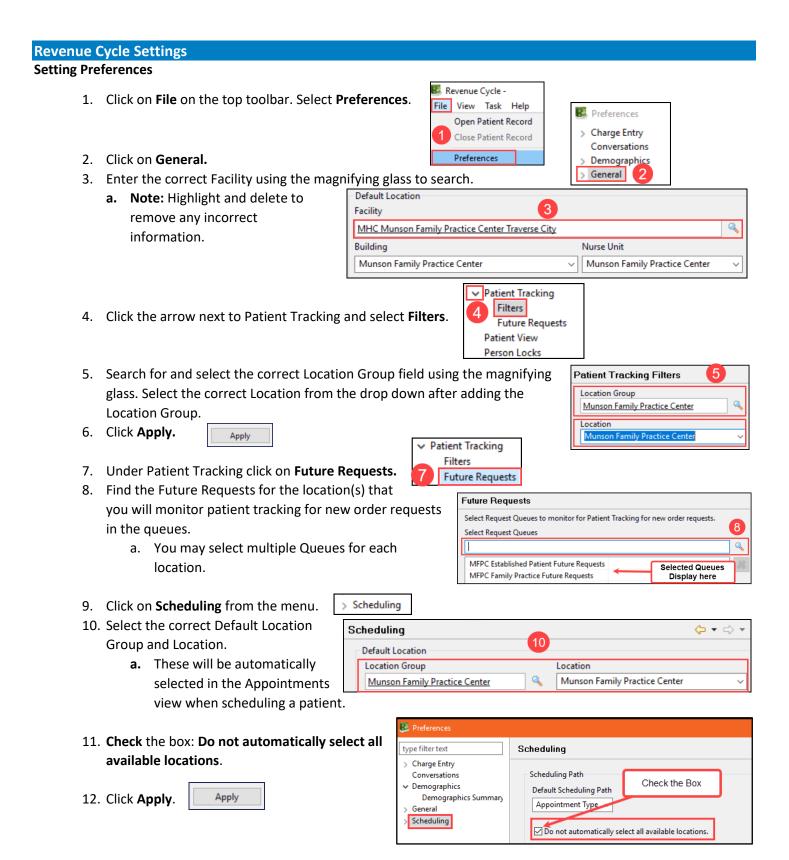

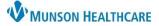

Appointment Requests Future Appointments

ments

Dura

Past Appointments Patient Calendar Resource View

Scheduling

## Clerical Staff Personalization for Clerical Staff

### Cerner PowerChart and Revenue Cycle Ambulatory Education

### Complete the following steps for Appointment Requests, Future Appointments, and Past Appointments.

- 13. Click on the arrow in front of Scheduling.
- 14. Click on Appointment Requests.
- 15. Search for your Location Group using the magnifying glass and select the Location from the drop down.
- 16. Click Apply.

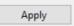

- 17. Click on Future Appointments under Scheduling. Search for your Location Group using the magnifying glass and select the Location from the drop down and click Apply.
- 18. Click on Past Appointments under Scheduling. Search for your Location Group using the magnifying glass and select the Location from the drop down and click Apply.

**NOTE:** There is a shortcut to the filters on the Future and Past Appointments tabs on the Appointments Patient Perspective.

- 19. Click the arrow next to Scheduling and select Standby Requests.
- ✓ Scheduling Appointment Requests Future Appointments Past Appointments Patient Calendar Resource View Standby Requests

20. Use the magnifying glass to search for and select the Standby Requests queue(s) for your location.

| Standby Requests                                                   |  |
|--------------------------------------------------------------------|--|
| Select Request Queues to monitor for Standby Appointment Requests. |  |
| Select Request Queues                                              |  |
|                                                                    |  |

Apply and Close 21. Click Apply and Close to finish and save all Preferences.

#### To Set Add Appointment Plus as daily perspective:

- 1. From within a patient's chart navigate to the Appointment patient perspective.
- 2. Click the X next Add Appointment.
- 3. Click on View from the top toolbar.
- 4. Click on Open View and select Add Appointment Plu

| 📁 Add Appointment 🗙 |                                             |
|---------------------|---------------------------------------------|
| 3                   | View Task Help                              |
|                     | Open Perspective >                          |
| oointment Plus.     | 🔁 Open View 🛛 💋 Add Appointment             |
|                     | Perspective Layout 💦 💋 Add Appointment Plus |

|                                                                                                    |    | Standby Re | quests |
|----------------------------------------------------------------------------------------------------|----|------------|--------|
| Appointment Locations                                                                                                    |    |            |        |
| Location Group                                                                                                    |    | Location   |        |
|                                                                                                    | ٩, |            |        |
|                                                                                                    |    |            |        |
| 🔞 Future Appointments 🛚 🕅                                                                                                    |    | Past Appoi | ntmen  |
| Past Cancellations by P          Image: Past Cancellation past Cancellation         Image: Past Cancellation past Cancellation         Image: Past Cancellation         Image: P |    | i          |        |
| Date 1                                                                                                    |    | Time       | Du     |

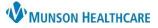

Appointment

×

Clear

Search

## Clerical Staff Personalization for Clerical Staff

Cerner PowerChart and Revenue Cycle Ambulatory Education

View Task Help

😌 Queue Search

**Oueue Results** 

MFPC Established Patient Future Requests MFPC Family Practice Future Requests

MFPC Family Practice Reschedule

MFPC Family Practice Standby MFPC Health Maintenance Future Requests

Referral Management

Worklist Originating

Queue mfp

**Open Perspective** 

- 5. Click on View and select Perspective Layout.
- 6. Select Save. And **OK**.

**Note**: These preferences will save once the steps have been completed.

#### Reschedule Requests Tab

- 1. Click on the **Queues** icon on the left-hand side of the screen.
- 2. In the Reschedule Requests tab, click the magnifying glass next to the Recent Viewed drop-down box to

| 🐴 Reschedule Requests | ×          | 6             |
|-----------------------|------------|---------------|
| Begin Date            | End Date   | Recent Viewed |
| 01/05/2023 🛟 🛄        | 02/04/2023 | ~ <           |

- 3. Search for the correct facility by typing the first few letters and clicking the Search button.
- 4. Highlight the **Reschedule** list.

open the Queue Search box.

- 5. Click Select.
- 6. The Reschedule list will now appear in the Recent Viewed drop-down box.
  - a. Search for and add any additional location Reschedule lists needed.

#### **Standby Appointment Requests Tab**

- 1. Follow the steps above in the Standby Appointment Requests tab.
- 2. In the Queue Search window, search for the correct location and select the Standby list.
  - a. Search for and add any additional location Standby lists needed.

#### **Appointment Requests Tab**

- 1. Follow the steps above in the Appointment Requests tab.
- 2. In the Queue Search window, select all Future Requests lists.
  - a. **Note**: Each Future Request list must be selected individually. Repeat the previous steps until each Future Request list needed is added to the Recent Viewed drop-down.

#### **Referral Management Settings**

The following settings are for staff who manage incoming and/or outgoing referrals.

- Creating Referral Management Worklists:
  - Navigate to Referral Management within Revenue Cycle or PowerChart. (The Worklists created in one will flow to the other application).
     Click on List Maintenance
  - 2. Click on List Maintenance.
  - 3. Click on Add to create a new Worklist.

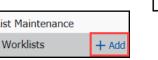

| MFPC Medicare Wellness Future Re<br>MFPC Well Child Future Requests | equests |        |
|---------------------------------------------------------------------|---------|--------|
| Advanced Options                                                    | 5       |        |
|                                                                     | Select  | Cancel |
| eeded.                                                              |         |        |
|                                                                     |         |        |

c,

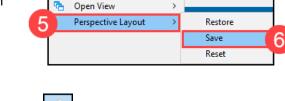

Patient-Centric Referrals

List Maintenance

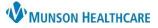

Default Worklist

## Clerical Staff Personalization for Clerical Staff

Cerner PowerChart and Revenue Cycle Ambulatory Education

- Following the <u>worklist specifications</u> <u>below</u>, create a separate Worklist for each.
- 5. Type in the correct name.
- 6. Select the List Type.
- Select the Refer From/To Location. This is the location(s) that you will be managing referrals for.
- 8. Select the Status(es).
- 9. Click Save.
- 10. Click Done.
- 11. Click **Add** again to continue creating the next list.

List Maintenance × \* Name List Type Newest to 5 Originating Originating: To Send 6 Oldest Default Worklist Receiving Oldest to Newest Available Locations Selected Locations ✓ Refer From Location Refer From Provide Medical Service MHC Munson Family Practice 8 ABF Freight System Inc Status Center Traverse City Priority Munson Family Practice Center (Ambulatory) Referral Type Advanced Foot and Ankle Refer To Location Centers Refer To Provider 10 Dates Advanced Gas Engine Cancel Save Done

Note: The Default Worklist is automatically selected when you create your first worklist.

 This check box defines which Worklist the system displays by default when opening/refreshing Referral Management. If a default worklist is not selected, a worklist must be manually selected each time Referral Management is opened.

### • Worklists To Create:

### **Originating Worklists:**

#### 1. Originating: To Send

- Name: Originating: To Send
- List Type: Originating
- Status:
  - Not Started
  - Prep for Send
- Description: Referrals that need to be sent to the receiving location.

#### 2. Originating: Review

- Name: Originating: Review
- List Type: Originating
- Status:
  - Rejected
  - Canceled
- Description: Outbound referrals that have come back from the refer to location with a reason. They need to be triaged for further action.

#### 3. Originating: Monitoring

- Name: Originating: Monitoring
- List Type: Originating
- Status:
  - Sent
  - Scheduled
- Description: To assist with ease of monitoring sent referrals to ensure that outbound external referrals are being scheduled and patients are being seen for their referrals.

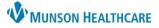

Cerner PowerChart and Revenue Cycle Ambulatory Education

#### 4. Originating: Complete

- Name: Originating: Complete
- List Type: Originating
- Status:
  - Complete
  - Closed
- Description: Outbound referrals that have been completed and documentation sent back from the referred to provider. Documentation needs to be reviewed and attached to the referral and the status updated to Closed.

#### **Receiving Worklists:**

#### 1. Receiving: Pending Acceptance

- Name: Receiving: Pending Acceptance
- List Type: Receiving
- Status:
  - Pending Acceptance
- o Description: Inbound referrals that need to be accepted prior to scheduling.

#### 2. Receiving: Accepted

- Name: Receiving: Accepted
- List Type: Receiving
- Status:
  - Accepted
- o Description: Inbound referrals that have been accepted and are awaiting scheduling.

#### 3. Receiving: Reschedule

- Name: Receiving: Reschedule
- List Type: Receiving
- Status:
  - Pending Rescheduled
- Description: Inbound referrals that need to be rescheduled.

#### 4. Receiving: On Hold

- Name: Receiving: On Hold
- List Type: Receiving
- Status:
  - On Hold
- Description: Inbound referrals awaiting information prior to moving on in the workflow, such as waiting for pre-authorization information.

#### 5. Receiving: Referral Completion

- Name: Receiving: Referral Completion
- List Type: Receiving
- Status:
  - Patient Seen
- Description: Inbound referrals that have been completed. Documentation needs to be attached and sent back for any external inbound referrals and the status updated to Completed. (Documentation will be in the chart if it's internal).

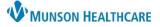

Cerner PowerChart and Revenue Cycle Ambulatory Education

- Modifying a Worklist:
  - 1. Navigate to Referral Management within Revenue Cycle or PowerChart.
  - 2. Click on List Maintenance.
  - 3. Select the Worklist to modify.
  - 4. Make one or more changes to your Worklist.
  - 5. Click Save to save your Worklist.
  - 6. Click **Done** to save your Worklist and close the List Maintenance screen.

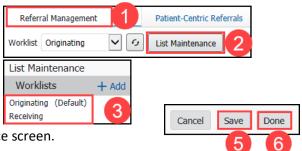